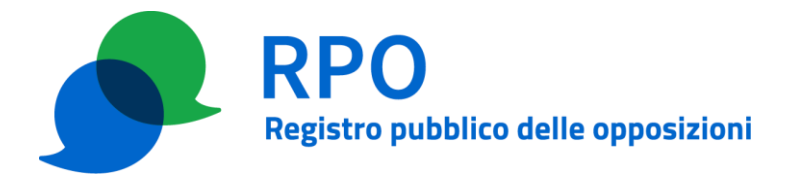

# **PROCEDURA REGISTRAZIONE OPERATORE**

La procedura di registrazione ai servizi del Registro pubblico delle opposizioni (detta anche "Presentazione dell'istanza") da parte di un Operatore di marketing cartaceo o telefonico od entrambi prevede una serie di scambi di documentazione tra l'Operatore (in seguito OP) ed il Gestore del Registro delle opposizioni (in seguito GRO) che si concludono con la sottoscrizione da parte di OP di un modulo di adesione alle Condizioni Generali di Contratto e l'acquisto di una fascia di abbonamento annuale, tra quelle previste.

La documentazione contrattuale deve essere sottoscritta da OP mediante firma digitale con valore legale o firma autografa della persona autorizzata a firmare il contratto e deve essere fatta pervenire al GRO, rispettivamente tramite PEC (nel caso di firma digitale con valore legale) oppure tramite Raccomandata R.R. (nel caso di firma autografa). Successivamente sarà emessa la fattura elettronica relativa all'acquisto della fascia di abbonamento annuale, che dovrà essere saldata da OP tramite pagoPA.

Nel seguito del presente documento sono specificati nel dettaglio i differenti passi della procedura.

## <span id="page-0-0"></span>**Passo 1 – Invio richiesta iscrizione**

Il primo passo della procedura prevede la compilazione di un modulo web da parte di OP al fine di fornire a GRO tutti i dati necessari per procedere all'apertura della pratica di iscrizione.

#### Passo 1a – Compilazione del modulo web

OP compila e invia il modulo web di presentazione dell'istanza. La connessione prevede l'autenticazione del server mediante certificato digitale rilasciato da un'autorità di certificazione riconosciuta dai principali browser in commercio. Riservatezza e integrità dei dati scambiati durante questa operazione sono garantite dagli algoritmi crittografici supportati dalle versioni ad oggi disponibili dei browser web.

È possibile accedere al modulo web senza autenticazione oppure tramite autenticazione basata su SPID o su Carta d'Identità Elettronica (CIE); in questo caso alcuni campi del modulo web, relativi alle informazioni personali del richiedente, inteso come firmatario del contratto, risultano precompilati sulla base delle informazioni ricevute dall'Identity Provider del sistema SPID o di quelle contenute nella CIE.

Se OP si iscrive come **persona fisica** il modulo prevede l'inserimento almeno delle seguenti informazioni:

- anagrafica;
- indirizzo di posta elettronica certificata (PEC) o di posta elettronica del richiedente che firmerà il contratto (questo indirizzo sarà utilizzato in questa procedura per le comunicazioni con GRO);
- C.F.;
- Partita IVA (Opzionale).

In questo caso la fattura sarà necessariamente indirizzata all'indirizzo di residenza del richiedente, indicato nel modulo. Qualora questa scelta non fosse accettata è necessario scegliere un'altra

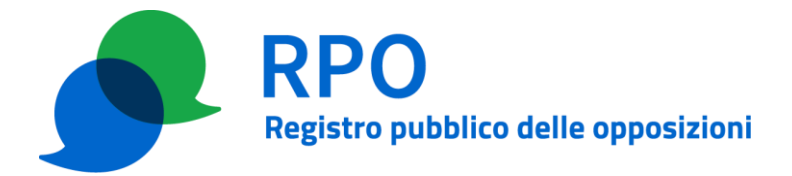

tipologia di operatore.

Se OP si iscrive come **persona giuridica/impresa individuale-lavoratori autonomi/associazione non riconosciuta** il modulo prevede l'inserimento almeno delle seguenti informazioni:

- anagrafica della persona autorizzata che firmerà il contratto per conto del soggetto giuridico richiedente;
- indirizzo di posta elettronica certificata (PEC) o di posta elettronica del richiedente (questo indirizzo sarà utilizzato nella presente procedura per le comunicazioni con GRO);
- dati della Società/Impresa/Associazione;
- P. IVA (se applicabile);
- C.F. (se applicabile).

In ogni caso sono richiesti i seguenti dati:

- Indicazione dei referenti per la gestione amministrativa dell'istanza. Per ciascun referente sono richiesti i seguenti dati:
	- o nome;
	- o cognome;
	- $\circ$  C.F.:
	- o indirizzo PEC o e-mail per la gestione successiva dell'istanza;
	- o flag indicante se trattasi di casella PEC;
	- o telefono.
- Indicazione dei referenti per l'invio delle richieste di aggiornamento delle liste di numerazioni. Per ciascun referente sono richiesti i seguenti dati:
	- o nome;
	- o cognome;
	- $\circ$  C.F.;
	- $\circ$  indirizzo PEC o e-mail per gestire le richieste di aggiornamento delle liste di numerazioni;
	- o flag indicante se trattasi di casella PEC;
	- o telefono.
- Contatti OP da pubblicare sul sito web del RPO.
- Dichiarazione di attivazione del sistema di identificazione della linea chiamante oppure
	- $\circ$  indicazione dei soggetti che cureranno i contatti con gli abbonati (Ragione Sociale, P. IVA, Indirizzo Sede Legale), dichiarando che il soggetto ha attivato il sistema di identificazione della linea chiamante.
- Indicazione degli elenchi o delle banche dati di contraenti telefonici che intende utilizzare come fonti dei contatti per il marketing telefonico e/o postale.
- Scelta della fascia di abbonamento annuale che si intende acquistare e relative informazioni per la fatturazione elettronica (soggetto o meno a IVA, codice destinatario, indirizzo PEC, e altre informazioni opzionali come il numero e la data di ordine di acquisto - ODA, il numero e la data dello scarico merci).

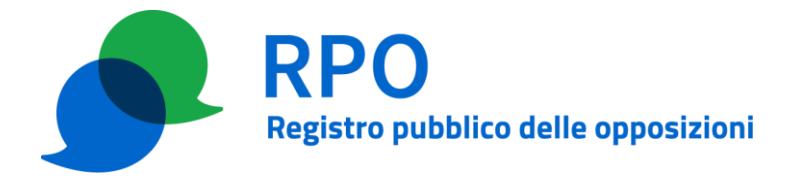

## Passo 1b – Riepilogo informazioni del modulo web

GRO, terminata da parte di OP la compilazione dei dati del modulo web, fornisce una pagina web riepilogativa contenente tutti i dati inseriti da OP e un pulsante di conferma dei dati. È evidenziato anche il suggerimento di stampare e conservare la pagina stessa.

#### <span id="page-2-2"></span>Passo 1c – Conferma informazioni del modulo web

OP invia conferma della correttezza dei dati ricevuti da GRO premendo il pulsante sulla pagina web riepilogativa. L'azione di conferma viene archiviata da GRO. In caso di assenza di questa conferma il processo di presentazione dell'istanza si interrompe e può essere ripreso solamente compilando nuovamente il modulo web al Passo 1 – [Invio richiesta iscrizione.](#page-0-0)

#### <span id="page-2-0"></span>**Passo 2 – Invio del link di conferma della registrazione**

GRO invia a OP link di conferma registrazione all'indirizzo di posta elettronica di OP per la presentazione dell'istanza (indirizzo PEC o e-mail della persona che firmerà il contratto).

#### <span id="page-2-1"></span>**Passo 3 – Conferma dell'indirizzo di posta elettronica**

OP, tramite il link ricevuto al Passo 2 – Invio del link di conferma [della registrazione,](#page-2-0) accede a una pagina web per confermare implicitamente il possesso delle credenziali di accesso alla casella di posta elettronica indicata e abilitare l'indirizzo di posta elettronica all'espletamento dei successivi passi della procedura.

In caso OP non esegua questo passo entro 60gg. dalla data di conferma del modulo web (Passo 1c), il processo di presentazione dell'istanza si interrompe e può essere ripreso dal passo corrente, oppure compilando nuovamente il modulo web al Passo 1 – [Invio richiesta iscrizione](#page-0-0)

#### <span id="page-2-3"></span>**Passo 4 – Invio della documentazione tramite posta elettronica**

OP invia i seguenti documenti via PEC all'indirizzo istanza.rpo@postecert.it oppure per email all'indirizzo istanza@registrodelleopposizioni.it, inderogabilmente dall'indirizzo di posta elettronica dichiarato per la persona che firmerà il contratto:

#### PERSONA FISICA:

▪ copia del documento di identità del richiedente che firmerà il contratto.

#### PERSONA GIURIDICA/IMPRESA INDIVIDUALE/ASSOCIAZIONE NON RICONOSCIUTA:

- copia del documento di identità della persona autorizzata che firmerà il contratto;
- copia dello statuto (se applicabile);
- copia dell'atto costitutivo (se applicabile);
- copia dell'atto di conferimento del potere di rappresentanza o della carica detenuta dalla persona che firmerà il contratto
- copia della visura camerale o equivalente (se applicabile).

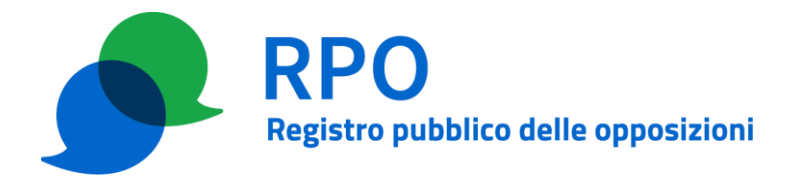

SOCIETA' CON SEDE LEGALE ESTERA, con sede secondaria in Italia, registrata presso CCIAA:

- copia del documento di riconoscimento della persona autorizzata che firmerà il contratto;
- copia dell'atto di conferimento del potere di rappresentanza o della carica detenuta dalla persona che firmerà il contratto;
- copia dell'atto costitutivo e dello Statuto (che nascono in lingua originale dove è la sede estera);
- copia dell'atto di deposito effettuato dal notaio o dall'archivio notarile italiano e del relativo atto istitutivo della sede secondaria;
- copia della dichiarazione di conformità del notaio straniero o di pubblico ufficiale competente dove è ubicata la sede legale;
- certificato dell'ente estero preposto alla tenuta del Registro delle Imprese o equivalente (opzionale);
- traduzioni asseverate degli atti suddetti.

## SOCIETÀ CON SEDE LEGALE ESTERA, priva di sede secondaria in Italia:

- copia del documento di identità della persona autorizzata che firmerà il contratto;
- copia dell'atto di conferimento del potere di rappresentanza o della carica detenuta dalla persona che firmerà il contratto;
- copia dell'atto costitutivo e dello Statuto (che nascono in lingua originale dove è la sede estera);
- copia della dichiarazione di conformità del notaio straniero o di pubblico ufficiale competente dove è ubicata la sede legale;
- certificato dell'ente estero preposto alla tenuta del Registro delle Imprese o equivalente (opzionale);
- traduzioni asseverate degli atti suddetti.

In caso OP non esegua questo passo entro 60gg. dalla data di conferma dell'indirizzo di posta elettronica (Passo 3 – [Conferma dell'indirizzo di posta elettronica\)](#page-2-1), il processo di presentazione dell'istanza si interrompe e può essere ripreso dal passo corrente, oppure compilando nuovamente il modulo web al Passo 1 – [Invio richiesta iscrizione.](#page-0-0)

## **Passo 5 – Verifica della completezza della documentazione**

GRO verifica la completezza della documentazione ricevuta. Nel caso in cui la documentazione dovesse risultare incompleta, GRO invia una comunicazione via posta elettronica all'indirizzo dichiarato per il firmatario del contratto per richiedere l'azione correttiva che può consistere nell'invio di documentazione integrativa.

I processi di presentazione dell'istanza di operatori che, trascorsi 60 giorni dall'avvio della procedura (completamento del Passo 1c – [Conferma informazioni del modulo \)](#page-2-2), non abbiano confermato la registrazione (Passo 3 – [Conferma dell'indirizzo di posta elettronica](#page-2-1) ) oppure non abbiano fatto pervenire al GRO la documentazione richiesta in maniera completa (Passo 4 – [Invio della](#page-2-3)  [documentazione tramite posta elettronica\)](#page-2-3), sono annullati senza ulteriori comunicazioni da parte del GRO.

In tal caso il processo di presentazione dell'istanza può essere ripreso compilando nuovamente il modulo web al Passo 1 – [Invio richiesta iscrizione.](#page-0-0)

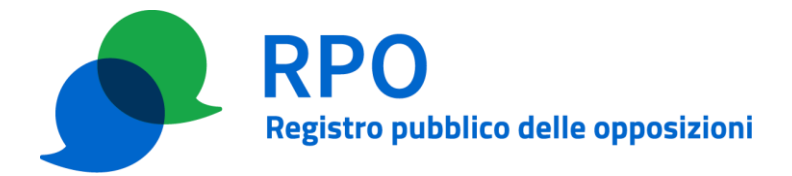

## <span id="page-4-0"></span>**Passo 6 – Invio contratto**

GRO invia ad OP per posta elettronica all'indirizzo comunicato al Passo 1 – [Invio richiesta iscrizione:](#page-0-0)

- nel caso di indirizzo PEC dichiarato per il firmatario del contratto: un messaggio PEC avente come allegato un file compresso (.zip) contenente al suo interno i documenti contrattuali;
- nel caso di indirizzo e-mail dichiarato per il firmatario del contratto: un messaggio contenente un collegamento web, per permettere lo scaricamento dal sito web dei documenti contrattuali. Tale scaricamento è registrato nei log del sistema insieme all'indirizzo IP dal quale è pervenuta la richiesta.

La documentazione contrattuale comprende:

- Condizioni Generali di Contratto (CGC);
- modulo di adesione alle CGC (composto da più parti) con indicato il relativo numero di protocollo, da restituire firmato;

#### **Passo 7 – Restituzione contratto firmato**

Il contratto può essere restituito, debitamente firmato, tramite PEC con firma digitale oppure tramite raccomandata r.r. con firma autografa.

## **A) Invio del contratto tramite PEC con firma digitale con valore legale.**

OP invia tramite PEC a GRO:

- documento di adesione alle Condizioni Generali di Contratto (composto da più parti) firmato digitalmente con valore legale (dalla persona fisica o dal rappresentante legale o persona con procura notarile) contenente:
	- − il numero di protocollo (progressivo) del contratto;
	- − tutte le dichiarazioni effettuate al Passo 1 [Invio richiesta iscrizione;](#page-0-0)
	- − la dicitura di accettazione totale di tutti gli articoli del contratto.

#### **B) Invio del contratto tramite raccomandata r.r. con firma autografa.**

OP invia a mezzo raccomandata r.r. all'indirizzo

GESTORE DEL REGISTRO PUBBLICO DELLE OPPOSIZIONI – OPERATORI UFFICIO ROMA NOMENTANO CASELLA POSTALE 7210 00162 ROMA RM

• documento di adesione alle Condizioni Generali di Contratto (composto da più parti) con firma autografa (della persona fisica o del rappresentante legale o persona con procura notarile) e timbro della società nel caso di persona giuridica, contenente:

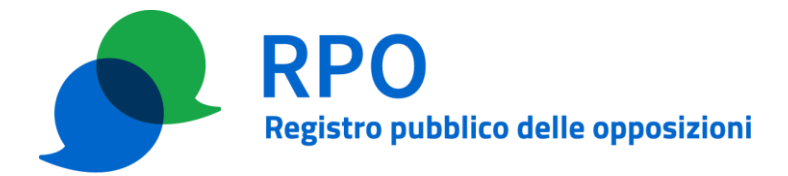

- − il numero di protocollo (progressivo) del contratto;
- − tutte le dichiarazioni effettuate al Passo 1 [Invio richiesta iscrizione;](#page-0-0)
- − la dicitura di accettazione totale di tutti gli articoli del contratto;
- − firma autografa se persona fisica o firma autografa e timbro se persona giuridica del Legale Rappresentante o persona con procura notarile.
- Firma autenticata:
	- − della persona fisica

oppure

− del rappresentante legale

oppure

− della persona con procura notarile, unitamente alla copia della procura registrata presso il notaio che autorizza il delegato ad agire come legale rappresentante.

N.B.: in alternativa alla firma autenticata è possibile autenticare la firma in calce al modulo di accettazione delle condizioni generali di contratto.

## <span id="page-5-0"></span>**Passo 8 – Ricezione contratto firmato**

GRO riceve documenti inviati tramite PEC o raccomandata r.r.. Finché non arriva il messaggio PEC o la raccomandata con i menzionati allegati, la richiesta iniziale viene conservata in uno stato di attesa. Dopo 60 giorni di permanenza nello stato di attesa (che decorre dalla data nella quale i documenti di cui al Passo 6 – [Invio contratto](#page-4-0) sono resi disponibili all'operatore), la richiesta viene annullata. Pertanto, alcun impegno contrattuale sorgerà in capo al Gestore laddove il modulo di adesione, debitamente sottoscritto, non pervenga al Gestore del Registro pubblico delle opposizioni, unitamente alle relative autodichiarazioni entro 60 giorni dalla data in cui è stato reso disponibile all'operatore. Decorso inutilmente il predetto termine di 60 giorni, il processo di registrazione è annullato senza ulteriori comunicazioni da parte del GRO.

OP interessato deve in questo caso iniziare nuovamente la procedura dal Passo 1 – [Invio richiesta](#page-0-0)  [iscrizione.](#page-0-0)

## <span id="page-5-1"></span>**Passo 9 – Verifica dati del contratto firmato**

Nel caso di invio tramite PEC, GRO verifica:

- validità della firma digitale con valore legale;
- corrispondenza dei dati associati alla firma digitale con valore legale con i dati identificativi della persona fisica o rappresentante legale;
- integrità del file che GRO ha ricevuto da OP al Passo 8 [Ricezione contratto](#page-5-0) firmato con il documento scaricato da OP al Passo 6 – [Invio contratto;](#page-4-0)
- congruenza tra i dati forniti da OP nei diversi passi della procedura;

Nel caso di invio tramite raccomandata r.r. [GRO] verifica:

- completezza della documentazione fornita;
- validità del documento di identità;

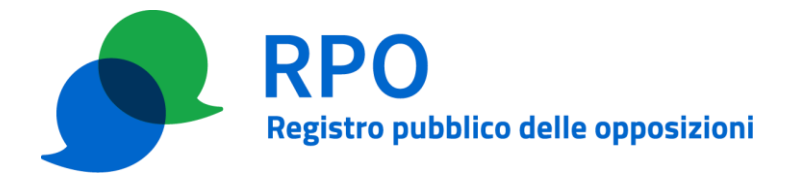

- corrispondenza della firma autenticata con quella sul documento di accettazione;
- congruenza tra i dati forniti da OP nei diversi passi della procedura;

In caso di problemi riscontrati durante le verifiche il GRO contatterà OP all'indirizzo di posta elettronica o PEC dal proprio indirizzo PEC per intraprendere l'azione correttiva. A seconda del problema emerso la procedura potrà essere ripresa dal Passo 6 – [Invio contratto](#page-4-0) (in caso di errori sul contratto), dal Passo 4 – [Invio della documentazione tramite posta elettronica](#page-2-3) (in caso di documentazione incompleta) integrando o correggendo solo i documenti necessari alla correzione, o dal Passo 1 – [Invio richiesta iscrizione](#page-0-0) (in casi più gravi).

Se entro 60 giorni dalla data in cui è stata comunicata a OP la necessità di un'azione correttiva, questa non sarà effettuata, il processo di registrazione è annullato da GRO che invia opportuna informazione a OP.

OP interessato deve in questo caso iniziare nuovamente la procedura dal Passo 1 – [Invio richiesta](#page-0-0)  [iscrizione.](#page-0-0)

## **Passo 10 – Emissione prima fattura**

GRO, dopo aver verificato la completezza e la correttezza della documentazione contrattuale ricevuta da OP (Passo 9 – [Verifica dati](#page-5-1) del contratto firmato), emette fattura elettronica relativamente all'acquisto della fascia di abbonamento annuale prescelta da OP inviando opportuna comunicazione a quest'ultimo tramite l'indirizzo email o PEC dichiarato per la persona fisica, il rappresentante legale o la persona dotata di procura notarile, firmataria del contratto.

Nella suddetta comunicazione è allegato l'avviso di pagamento pagoPA, che consentirà a OP di effettuare il pagamento della fattura tramite tale piattaforma.

Il mancato pagamento della fattura entro 60 giorni dalla sua emissione comporterà l'annullamento della procedura di registrazione al Registro pubblico delle opposizioni. OP interessato deve in questo caso iniziare nuovamente la procedura dal Passo 1 – [Invio richiesta iscrizione.](#page-0-0)

## **Passo 11 - Abilitazione invio liste di numerazioni**

GRO dopo aver verificato il pagamento della prima fattura abilita OP all'invio delle liste di numerazioni e pubblica sul sito gli estremi di contatto di OP. GRO dà inoltre comunicazione a OP tramite messaggio e-mail delle operazioni avvenute.

Il termine dei 15 giorni previsto dal D.P.R. n. 26/2022 per l'abilitazione di OP, decorrerà dall'istante in cui GRO riceve il pagamento della prima fattura.

## **Passo 12 – Impostazione credenziali**

GRO invia un messaggio agli indirizzi e-mail o PEC dichiarati da OP per ciascuno dei referenti amministrativi e tecnici (dichiarati al Passo 1 – [Invio richiesta iscrizione\)](#page-0-0), contenente un link per impostare la password del referente stesso.

Lo username è costituito dall'indirizzo e-mail o PEC dichiarato per il referente.

Seguendo il link ricevuto, il referente accederà ad una pagina WEB in cui potrà impostare la propria password per l'accesso all'area riservata dell'operatore.

Per accedere all'area riservata dell'operatore, ciascuna coppia di credenziali dovrà pertanto essere

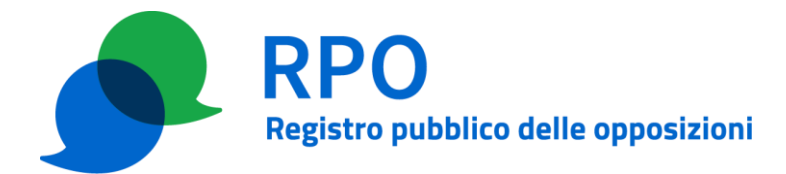

integrata da:

- SPID del referente;
	- **oppure**
- una CIE (Carta d'Identità Elettronica) intestata al referente;
	- **oppure**
- una CNS (Carta Nazionale dei Servizi) intestata al referente; **oppure**
- un certificato digitale individuale emesso da una autorità di certificazione riconosciuta (vedi in Appendice i certificati riconosciuti) contente il nome e il cognome del referente.

N.B. Se è stato scelto di inviare le liste tramite PEC e firma digitale con valore legale (avendo indicato una casella PEC per il referente all'invio delle richieste di aggiornamento delle liste) le credenziali basate su nome utente e password non sono utilizzate per le operazioni di invio delle liste tramite il sito web, ma vengono comunque assegnate, nella fase di avvio del servizio, per eventuali utilizzi futuri.

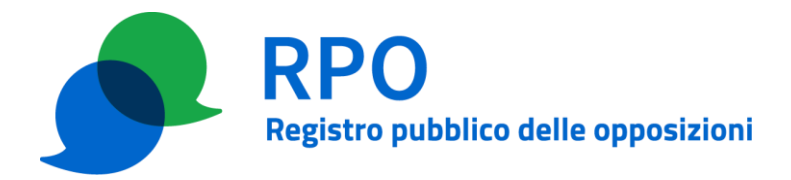

# **APPENDICE**

## **Enti certificatori e certificati riconosciuti per l'autenticazione durante l'accesso all'area riservata (nel caso in cui il certificato non sia una CNS).**

Trust Italia S.p.A. Certificati individuali di classe  $2^1$  $2^1$ :

• /C=IT/O=Trust Italia S.p.A./OU=VeriSign Trust Network/OU=Terms of use at https://www.trustitalia.it/rpa (c)10/CN=Trust Italia Class 2 Consumer Individual Subscriber CA - G2

Infocert S.p.A.:

- /C=IT/O=INFOCERT SPA/ OU=Ente Certificatore/serialNumber=07945211006/CN=InfoCert Servizi di Certificazione
- /C=IT/O=INFOCERT SPA/serialNumber=07945211006/OU=Ente Certificatore/ CN=InfoCert Servizi di Certificazione 2
- /C=IT/O=InfoCert S.p.A/OU=Trust Service Provider/OID.2.5.4.97=VATIT-07945211006/CN=InfoCert Certification Services CA 3
- /C=IT/O=InfoCert S.p.A/OU=Trust Service Provider/OID.2.5.4.97=VATIT-07945211006/CN=InfoCert Certification Services CA 4

ArubaPEC S.p.A.:

- /C=IT/O=ArubaPEC S.p.A./OU=Certification Authority/CN=ArubaPEC S.p.A. NG CA 1
- /C=IT/O=ArubaPEC S.p.A./OU=Certification AuthorityC/CN=ArubaPEC S.p.A. NG CA 3
- /C=IT/O=ArubaPEC S.p.A./OU=Certification AuthorityB/CN=ArubaPEC S.p.A. NG CA 2

GlobalSign:

- /C=BE/O=GlobalSign nv-sa/CN= GlobalSign Client Authentication Root R45
- /C=BE/O=GlobalSign nv-sa/CN= GlobalSign Client Authentication Root E45

## **Lista dei Browser supportati**

I seguenti browser sono supportati dall'applicazione web:

- Edge 100+
- Mozilla Firefox 98+
- Google Chrome 100+
- Safari

<span id="page-8-0"></span><sup>1</sup> A partire dal 28 agosto 2023, in via temporanea, saranno accettati i certificati emessi da Trust Italia per il solo scopo di Client Authentication con una gerarchia Private (Root CA ed Issuing CA)

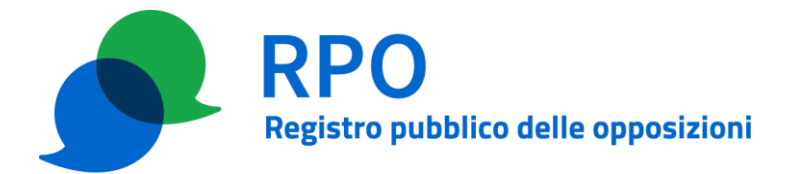

Si raccomanda di installare gli aggiornamenti di sicurezza del sistema operativo utilizzato per evitare malfunzionamenti durante l'accesso

### **Criteri robustezza password**

La password deve essere composta da almeno 8 caratteri di cui:

- almeno un carattere maiuscolo;
- almeno un carattere minuscolo;
- almeno una cifra decimale;
- è possibile eventualmente utilizzare all'interno della password i seguenti caratteri speciali:
	- $\circ$  ! (punto esclamativo)
	- $\circ$  \$ (simbolo del dollaro)
	- o ? (punto interrogativo)
	- o (segno meno)
	- $\circ$  (trattino basso)
	- o @ (a commerciale)
- evitare l'utilizzo di: "i maiuscola" "elle minuscola" "cifra uno" "cifra zero" "O maiuscola" perché possono generare ambiguità durante l'inserimento da parte del personale responsabile.

È fortemente consigliato che la password non sia una parola di senso compiuto.